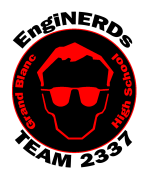

## **Grand Blanc High School Robotics Team**

Initial Member Deliverables Assemble Claw in AutoCAD Inventor

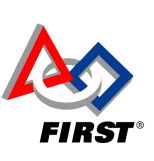

Clinton Bolinger cbolinger@gmail.com 810.394.3273

Brandi Bolinger bbolinger@gmail.com 248.249.1983

Mentor(s) to ask if you have questions about and can sign off on this Challenge: Clinton Bolinger, John Boehnke OR Mike Hasselbach

Before Beginning this Challenge:

- 1. Use a device (preferably a personal laptop, phone, etc) to watch the "Assemblies and Drawings" tutorial by Mike Hasselbach, the "Mad Cadder"
	- $\circ$  If you do not have a device to watch the video, you may use one of the computers in the back room. Please do not use the Programming Laptops or PR Laptops.
	- $\circ$  You may choose to watch the whole video, but only the first 5 minutes will be applicable to this challenge. o Link to video: https://youtu.be/noPwJmkpRvk
- 2. Take notes in your Engineering Notebook, and write down important or interesting pieces of information.

#### Challenge Instructions:

You must complete the following portions of this challenge on one of the four desktop computers in the back room at Premier OR download a licensed student edition of AutoCAD Inventor on your personal laptop/computer. Please visit the VEX Team Website **for directions on how to download Inventor.** 

- 1. Make sure you've watched the first five minutes of the "Assemblies and Drawings" tutorial video, and completed the Engineering Notebook portion above.
- 2. Take notes while you are working in CAD and discuss any difficulties that you may have.
- 3. Create a personal folder on the EngiNERDs Server
	- a. From a computer in the back room, open an explorer window
	- b. On the left side of the explorer window, scroll down and select the "EngiNERDs Shared" drive, go into the "Students" folder
	- c. Right click and select to create a "New Folder"
	- d. Change the name of the folder to YOUR First Name, Last Name (Example: Clinton Bolinger). Please do not use nicknames, unless it is a shortened version of your real name.
- 4. To Complete the CAD portion of the challenge:
	- a. Open the AutoCAD Inventor program
	- b. In the upper left side of the screen, click on the drop down menu and select "New"
	- c. Under the "Assembles" menu you will find a file named VEX\_CAD\_CLAW\_TEMP.iam. Click to open the file
	- d. As soon as the file is loaded, select "SAVE AS" from the drop-down menu, and save a copy into the folder that you created.
	- e. Change the name of the file you saved to "20XX VEX AutoCAD Inventor Challenge FIRST NAME LAST NAME" (with the XX replaced with the current year)
- 5. Following the steps outlined in the first five minutes of the "Assemblies and Drawings" tutorial video, constrain the parts that are inserted in the file you saved until it resembles a completed VEX ClawBot Claw.
- 6. Save your work, and print a copy of your 3D Assembly to the Printer in the Conference Room.

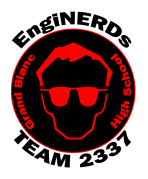

# **Grand Blanc High School Robotics Team**

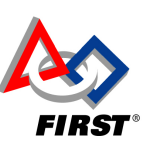

Initial Member Deliverables Assemble Claw in AutoCAD Inventor

Clinton Bolinger cbolinger@gmail.com 810.394.3273

Brandi Bolinger bbolinger@gmail.com 248.249.1983

### Engineering Notebook Entry Instructions:

- 1. Attach a copy of your printed drawing into your notebook (scissors and glue sticks are available for use while in the conference room)
- 2. Answer the following questions:
	- a. What did you think of the video? Was it helpful? Would you like to watch Did you enjoy this task? Why or why not?
	- b. What did this task teach you about AutoCAD Inventor that may assist you while you are designing CAD assemblies of future designs?
	- c. Why is it important to take the time to properly constrain each part in an assembly?

### To Complete Your Challenge:

- 1. Ensure that your Engineering Notebook entry is complete,
- 2. Open your completed assembly on the computer,
- 3. Find one of the Mentors listed on this challenge and escort him/her to the computer you used, and ask him to inspect your completed work,
- 4. Ask the Mentor to approve your Engineering Notebook entry and have your deliverables checklist validated,
- 5. After you've been validated:
	- 1. Save your work,
	- 2. Close AutoCAD,
	- 3. Shut down the computer (only at the end of the meeting).
- 6. Clean your workspace AND the floor around you:
	- 1. Wipe off tables,
	- 2. Push in Chairs,
	- 3. Sweep the floor.